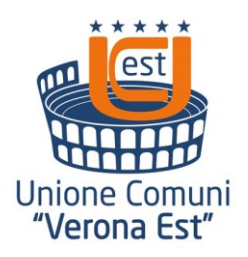

# **Unione di Comuni Verona Est**

**Area I-Affari Generali Centrale Unica di Committenza** Piazzale Trento, 2 – 37030 - Colognola ai Colli – VR

CF e P. IVA 03273550230 Tel.n 0456151272 –**int. 5** – Fax 045 6170034

pec: protocollogenerale@pec.unionevrest.it - mail: cuc@unionevrest.it

# **NOZIONI A SUPPORTO DELLA PRESENTAZIONE DELL'OFFERTA ATTRAVERSO LA PIATTAFORMA SINTEL**

### **INDICE**

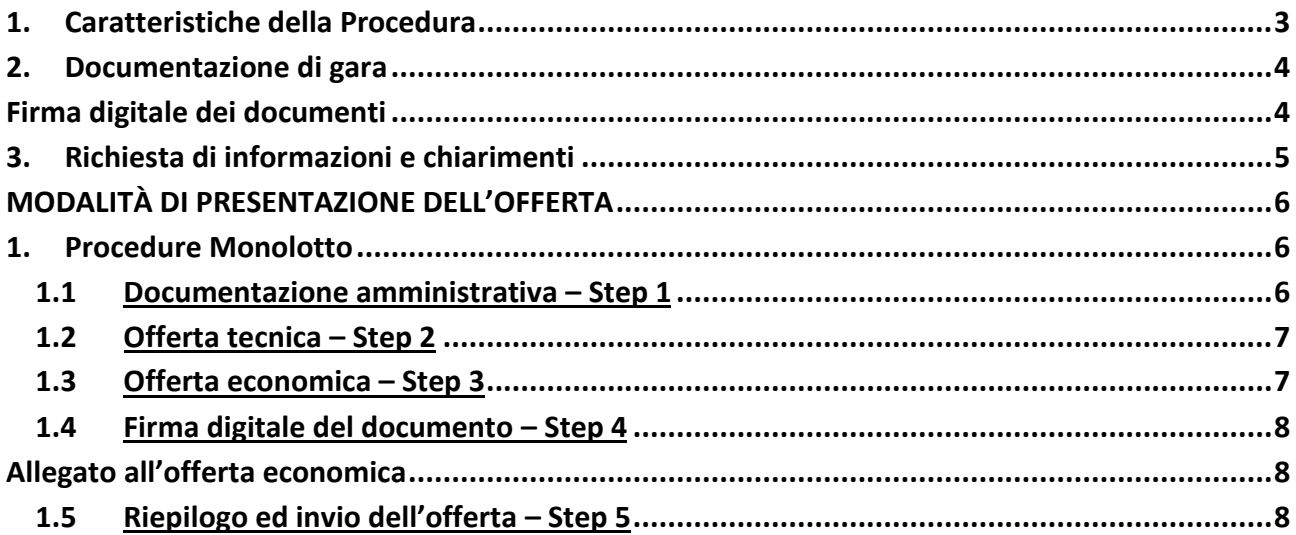

### **INFORMAZIONI GENERALI**

La presente procedura di scelta del contraente viene condotta mediante l'ausilio di sistemi informatici, nel rispetto della normativa vigente in materia di appalti pubblici e di strumenti telematici.

La Centrale Unica di Committenza istituita presso l'Unione di Comuni Verona Est, di seguito denominata stazione appaltante, utilizza il sistema di intermediazione telematica di Regione Lombardia denominato "Sintel", ai sensi della L.R. 33/2007 e ss.mm.ii. al quale è possibile accedere attraverso l'indirizzo internet: [www.arca.regione.lombardia.it.](http://www.arca.regione.lombardia.it/)

Per ulteriori indicazioni e approfondimenti riguardanti il funzionamento, le condizioni di accesso ed utilizzo del sistema, nonché il quadro normativo di riferimento, si rimanda all'Allegato "**Modalità tecniche per l'utilizzo della piattaforma Sintel**" che costituisce parte integrante e sostanziale del presente documento.

Specifiche e dettagliate indicazioni sono inoltre contenute nei Manuali d'uso per gli Operatori Economici e nelle Domande Frequenti, cui si fa espresso rimando, messi a disposizione sul portale dell'Azienda Regionale Centrale Acquisti [www.arca.regione.lombardia.it](http://www.arca.regione.lombardia.it/) nella sezione Help&Faq: "**Guide e Manuali**" e "**Domande Frequenti degli Operatori Economici**".

Per ulteriori richieste di assistenza sull'utilizzo di Sintel si prega di contattare il Contact Center di ARCA scrivendo all'indirizzo email [supporto@arcalombardia.it](mailto:supporto@arcalombardia.it) oppure telefonando al numero verde 800.116.738 da lun a ven 9.00-17.30 (escluso festivi).

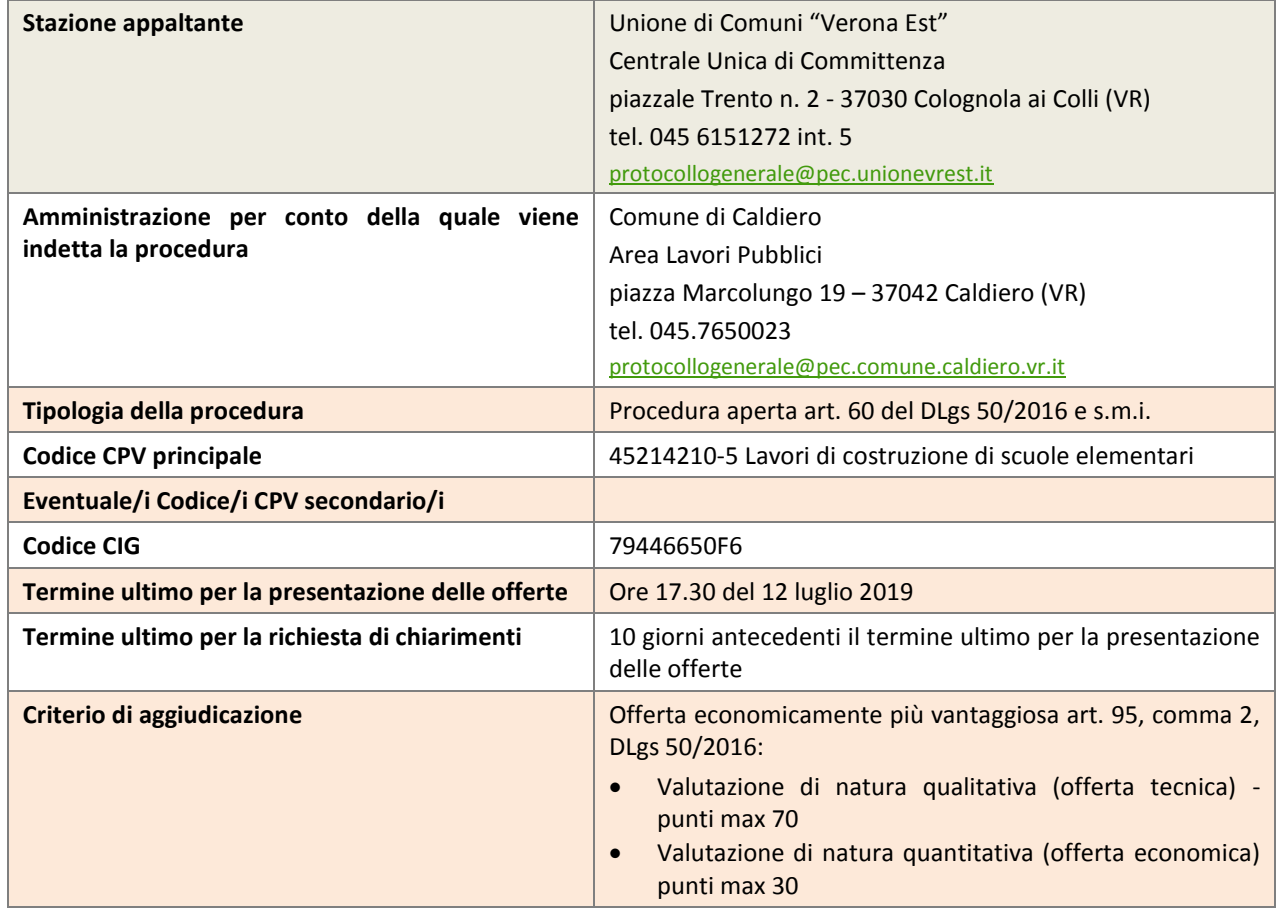

### **1. Caratteristiche della Procedura**

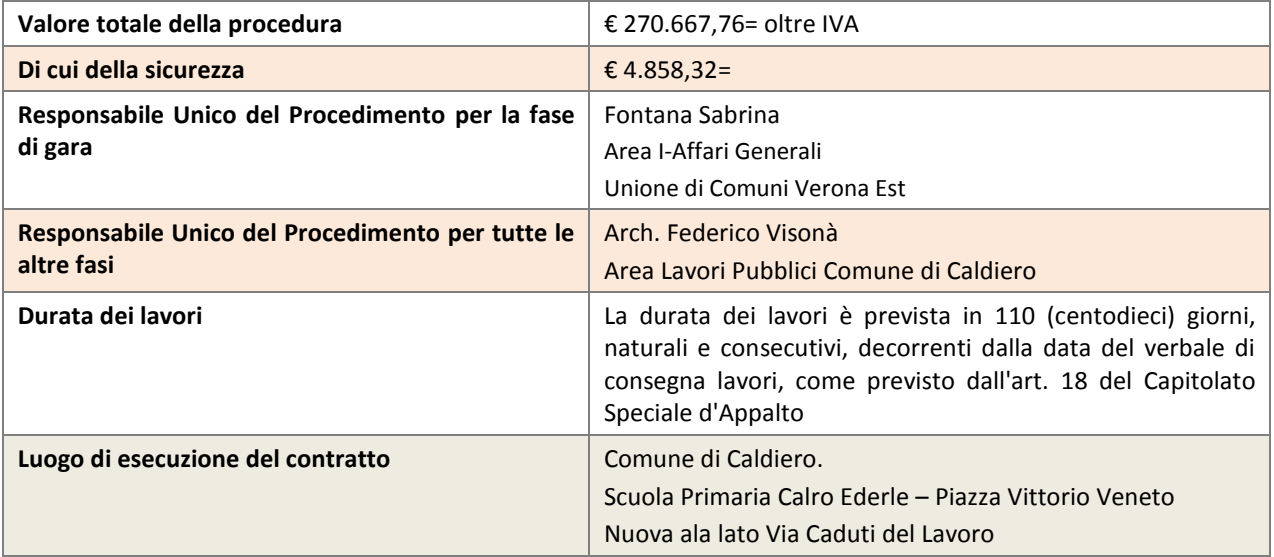

#### **2. Documentazione di gara**

Tutta la documentazione di gara è disponibile sul sito istituzionale dell'Unione di Comuni Verona Est (profilo del committente) al quale l'avviso in piattaforma Sintel rimanda.

La documentazione di gara è costituita da:

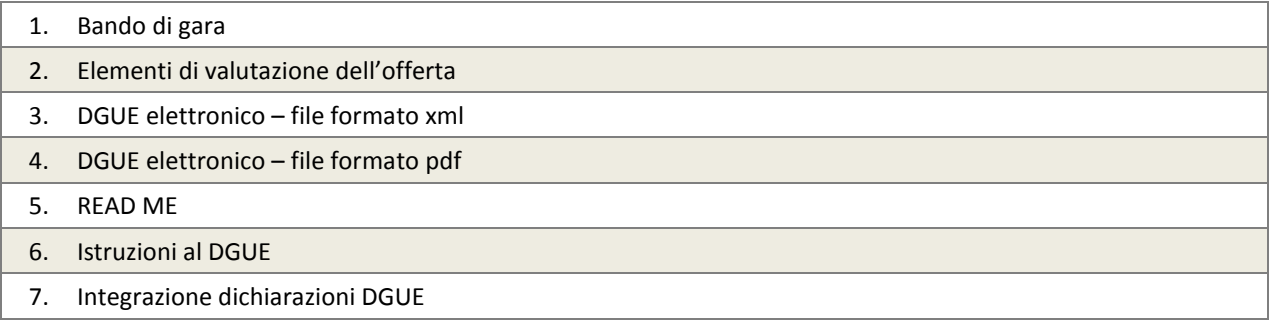

Gli elaborati relativi al progetto esecutivo approvato con deliberazione di GC del Comune di Caldiero n. 147 del 27/11/2018 saranno consegnati direttamente dell'Ufficio Tecnico Lavori Pubblici in occasione del sopralluogo come indicati al punto 4 del bado di gara.

#### **Firma digitale dei documenti**

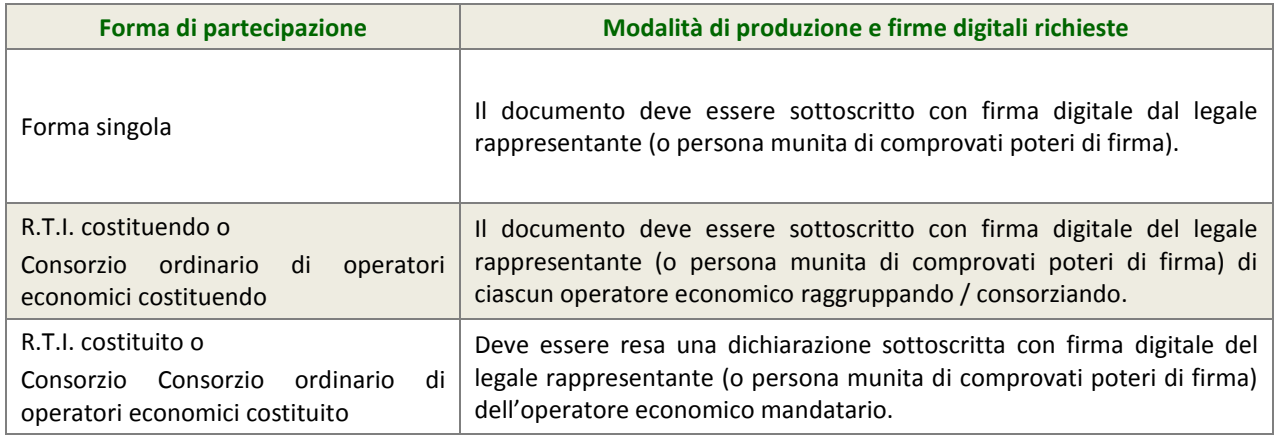

### **3. Richiesta di informazioni e chiarimenti**

Eventuali richieste di informazioni e di chiarimenti su oggetto, documentazione di gara, partecipazione alla procedura e svolgimento della stessa, devono essere presentate in lingua italiana e trasmesse alla stazione appaltante per mezzo della funzionalità "Comunicazioni procedura", presente sulla piattaforma Sintel, nell'interfaccia "Dettaglio" della presente procedura nei tempi previsti dal bando di gara/disciplinare di gara/lettera di invito.

Eventuali integrazioni alla documentazione di gara o risposte alle suddette richieste sono rese disponibili attraverso la funzionalità "Documentazione di gara", presente sulla piattaforma Sintel, nell'interfaccia "Dettaglio" della presente procedura.

È inoltre cura della stazione appaltante inviare i chiarimenti anche attraverso il canale "Comunicazioni procedura". Gli operatori economici sono invitati ad utilizzare tale sezione, monitorandone con costanza l'eventuale aggiornamento.

Ai sensi dell'art. 74, comma 4, del Codice, le risposte a tutte le richieste presentate in tempo utile verranno fornite almeno 6 giorni prima della scadenza del termine fissato per la presentazione delle offerte, secondo le modalità sopra riportate.

### **MODALITÀ DI PRESENTAZIONE DELL'OFFERTA**

### **1. Procedure Monolotto**

L'offerta e la documentazione ad essa relativa devono essere redatte e trasmesse esclusivamente in formato elettronico, attraverso Sintel entro e non oltre il "termine ultimo per la presentazione delle offerte", pena l'irricevibilità dell'offerta e comunque la non ammissione alla procedura.

L'operatore economico registrato a Sintel accede all'interfaccia "Dettaglio" della presente procedura e quindi all'apposito percorso guidato "Invia offerta", che consente di predisporre:

- una "busta telematica" contenente la documentazione amministrativa;
- una "busta telematica" contenente l'offerta tecnica;
- una "busta telematica" contenente l'offerta economica.

Si precisa che l'offerta viene inviata alla stazione appaltante solo dopo il completamento di tutti gli step (da 1 a 5, descritti nei successivi paragrafi) componenti il percorso guidato "Invia offerta". Pertanto, al fine di limitare il rischio di non inviare correttamente la propria offerta, si raccomanda all'operatore economico di:

- accedere tempestivamente al percorso guidato "Invia offerta" in Sintel per verificare i contenuti richiesti dalla stazione appaltante e le modalità di inserimento delle informazioni. Si segnala che la funzionalità "Salva" consente di interrompere il percorso "Invia offerta" per completarlo in un momento successivo;
- compilare tutte le informazioni richieste e procedere alla sottomissione dell'offerta con congruo anticipo rispetto al termine ultimo per la presentazione delle offerte. Si raccomanda di verificare attentamente in particolare lo step 5 "Riepilogo" del percorso "Invia offerta", al fine di verificare che tutti i contenuti della propria offerta corrispondano a quanto richiesto dalla stazione appaltante, anche dal punto di vista del formato e delle modalità di sottoscrizione.

*N.B. come precisato nel documento allegato "Modalità tecniche per l'utilizzo della piattaforma Sintel" (cui si rimanda), in caso sia necessario allegare più di un file in uno dei campi predisposti nel percorso guidato "Invia offerta", questi devono essere inclusi in un'unica cartella compressa in formato .zip (o equivalente).*

#### **1.1 Documentazione amministrativa – Step 1**

Al primo step del percorso guidato "Invia offerta" l'operatore economico deve inserire la documentazione amministrativa negli appositi campi, corrispondenti ai successivi punti del presente capitolo.

DGUE

Documento di Gara unico Europeo in formato elettronico compilato e sottoscritto secondo le istruzione di cui all'allegato "Istruzioni al DGUE" (l'operatore economico dovrà utilizzare il file xml espd-request allegato alla documentazione di gara per generare il proprio file pdf da sottoscrivere digitalmente e trasmettere con la documentazione amministrativa);

- (eventuale) DOCUMENTAZIONE A CORREDO DEL DGUE secondo le istruzioni di cui all'allegato "Istruzioni al DGUE";
- **INTEGRAZIONE DICHIARAZIONI DGUE** dichiarazione su modulo predisposto (Mod.Abis), firmata digitalmente;

### GARANZIA PROVVISORIA

garanzia provvisoria, in originale, prevista all'art. 93 D.Lgs. 50/2016 e s.m.i., costituita secondo le modalità di cui al punto 9 del bando di gara;

- ATTESTATO DI AVVENUTO SOPRALLUOGO certificato di presa visione rilasciata dal Comune di Caldiero di cui al punto 4 del bando di gara;
- PASSOE
	- codice attribuito da ANAC secondo le modalità indicate al punto 8 del bando di gara;
- CONTRIBUTO ANAC

quietanza dell'avvenuto pagamento di € 20,00 (euro venti/00) della somma dovuta all'ANAC per la partecipazione alla gara (deliberazione ANAC n. 1174 del 19/12/2018).

### **1.2 Offerta tecnica – Step 2**

Al secondo step del percorso guidato "Invia offerta" l'operatore economico deve inserire la documentazione tecnica negli appositi campi, corrispondenti ai successivi paragrafi del presente capitolo.

- relazione con cronoprogramma DI CUI AL CRITERIO DI AGGIUDICAZIONE "B1";
- CV capocantiere DI CUI AL CRITERIO DI AGGIUDICAZIONE "B2";
- relazione e schede tecniche DI CUI AI CRITERI DI AGGIUDICAZIONE "C1", "C2" e "C3";
- relazione e scheda tecnica DI CUI AL CRITERIO DI AGGIUDICAZIONE "D";
- relazione ed eventuali allegati DI CUI AL CRITERIO DI AGGIUDICAZIONE "E1" ed "E2";
- relazione ed eventuali allegati DI CUI AL CRITERIO DI AGGIUDICAZIONE "F1", "F2" ed "F3";

### **1.3 Offerta economica – Step 3**

Al terzo step del percorso guidato "Invia offerta" l'operatore economico deve inserire nel campo "Offerta economica" il valore complessivo della propria offerta, espresso come percentuale, utilizzando un massimo di cinque cifre decimali separate dalla virgola (non deve essere inserito il simbolo "%") con le caratteristiche sotto specificate.

La % di ribasso offerta deriva da quanto indicato nella predisposizione della "lista delle categorie" che deve essere compilata, sottoscritta mediante apposizione di firma digitale e allegata all'offerta economica come sotto specificato "Allegato all'offerta economica".

#### **ATTENZIONE: ULTERIORI VINCOLI PER LA FORMULAZIONE DELL'OFFERTA ECONOMICA**

- non sono ammesse offerte pari a zero;
- non sono ammesse offerte superiori alla base d'asta, pena l'esclusione dalla procedura di gara.

Nel campo **"Offerta economica",** il concorrente, pena l'esclusione dalla gara, deve presentare un'offerta economica così composta:

- a. campo "**Offerta economica**", il **valore complessivo offerto** espresso in % con cinque cifre decimali;
- b. campo "**di cui costi della sicurezza derivanti da interferenza**": il valore dei costi della sicurezza di cui all'art. 23 comma 16 ultimo periodo Codice, quantificati dalla Stazione Appaltante e non soggetti a ribasso;
- c. campo **"di cui costi del personale":** il valore del costo della manodopera quantificato dall'operatore economico (art. 95 comma 10 del Codice), ricompresi nell'offerta presentata;

d. campo **"di cui costi della sicurezza afferenti l'attività svolta dall'operatore economico":** il valore dei costi della sicurezza aziendali di cui all'art 95, comma 10 del Codice, ricompresi nell'offerta presentata.

#### **1.4 Firma digitale del documento – Step 4**

Allo step 4 del percorso "Invia offerta", l'Operatore Economico deve:

- scaricare dalla schermata a sistema denominata "**Firma Digitale del documento**", il Documento d'offerta in formato .pdf riportante le informazioni immesse a sistema;
- sottoscrivere il predetto documento d'offerta, scaricato in formato .pdf; la sottoscrizione dovrà essere effettuata tramite firma digitale - secondo le modalità di cui all'allegato *Modalità tecniche di utilizzo della Piattaforma Sintel* - dal legale rappresentante del concorrente (o persona munita da comprovati poteri di firma).

Si rammenta che eventuali firme multiple su detto file pdf devono essere apposte come meglio esplicato nel richiamato allegato "*Modalità tecniche di utilizzo della Piattaforma Sintel"*.

Si rammenta che il "Documento d'offerta" costituisce offerta e contiene elementi essenziali della medesima. Il file scaricato non può pertanto essere modificato in quanto, le eventuali modifiche costituiscono variazione di elementi essenziali;

 l'Operatore Economico per concludere l'invio dell'offerta deve allegare a Sistema il "Documento d'offerta" in formato pdf sottoscritto come sopra descritto.

#### **Allegato all'offerta economica**

Nell'apposito campo "Allegato all'offerta economica", l'operatore economico deve allegare, a pena di esclusione:

- la "lista delle categorie" debitamente compilata e firmata digitalmente;
- l'attestazione dell'avvenuto pagamento dell'imposta di bollo di 16,00€ come indicato al punto 10.4 del Bando di gara.

#### **1.5 Riepilogo ed invio dell'offerta – Step 5**

Solo a seguito dell'upload del documento d'offerta in formato .pdf sottoscritto come richiesto di cui al precedente Step 4, il concorrente può passare allo step 5 del percorso "Invia offerta" per completare la presentazione effettiva dell'offerta mediante la funzionalità "INVIA OFFERTA" che, si rammenta, deve avvenire entro e non oltre il termine perentorio di presentazione delle offerte.

Gli step precedenti del percorso "Invia offerta" per quanto correttamente completati e corredati dal salvataggio della documentazione **non consentono e non costituiscono** l'effettivo invio dell'offerta. La documentazione caricata e salvata permane infatti nello spazio telematico del concorrente e non è inviata al Sistema se non attraverso il completamento dello Step 5.

#### **ATTENZIONE: VERIFICARE I CONTENUTI DELL'OFFERTA PRIMA DI PROCEDERE ALL'INVIO DELLA STESSA**

Si precisa che è di fondamentale importanza verificare allo step 5 del percorso guidato "Invia offerta" tutte le informazioni inserite nel percorso guidato stesso. È possibile ad es. aprire i singoli allegati inclusi nell'offerta, controllare i valori dell'offerta economica e la correttezza delle informazioni riportate nel "documento d'offerta".

Si precisa inoltre che, nel caso in cui l'offerta venga inviata e vengano successivamente individuati degli errori, è necessario procedere ad inviare una nuova offerta che sostituisca tutti gli elementi della precedente (busta amministrativa, tecnica ed economica).